Изменить размеры объекта можно в его свойствах.

Чтобы открыть окно свойств объекта:

- 1. кликните на объект правой клавишей мыши;
- 2. в контекстном меню выберите «**Свойства**»:

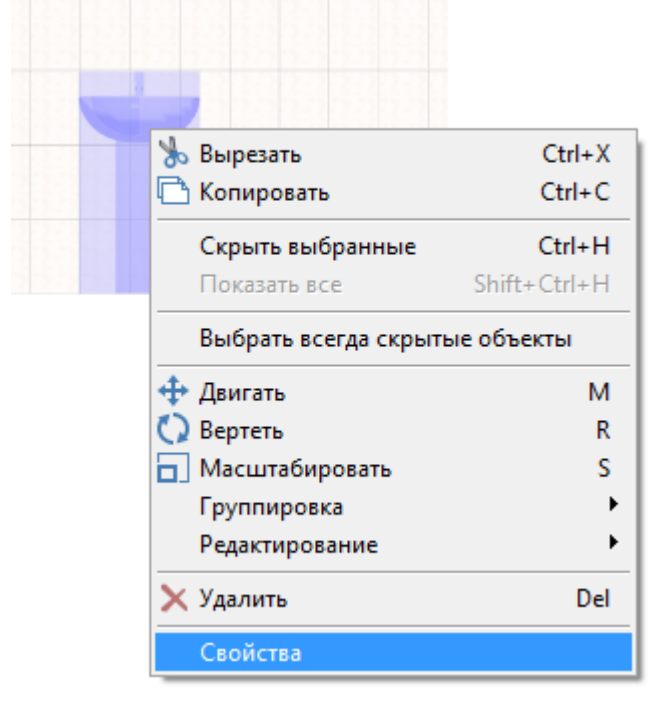

Откроется следующее окно:

Last update: 2014/08/29 object:размеры http://files.ceramic3d.ru/wiki/doku.php?id=object:%D1%80%D0%B0%D0%B7%D0%BC%D0%B5%D1%80%D1%8B 11:56

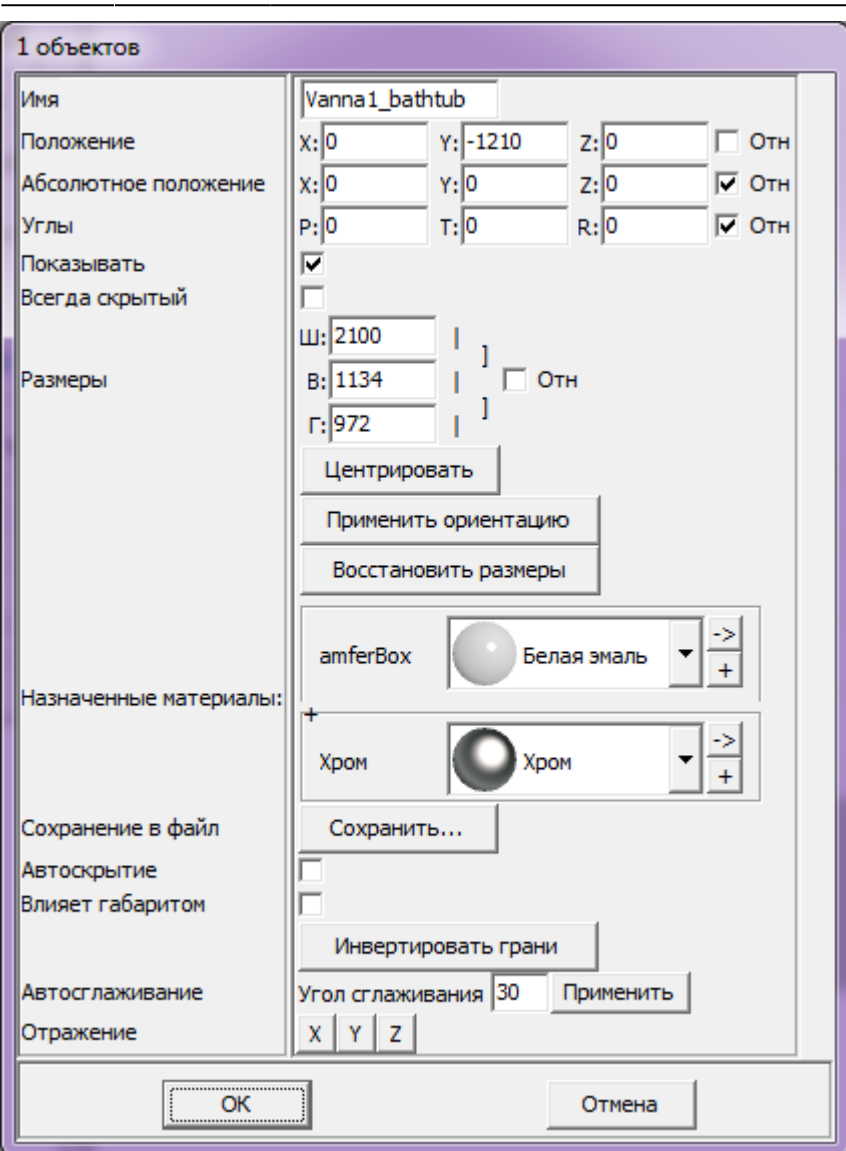

## **Размер объекта** можно изменять:

- пропорционально;
- относительно текущего размера;
- по каждому из параметров (ширина, высота, глубина) отдельно.

По умолчанию включен режим редактирования каждого параметра по отдельности:

- «**Ш**» ширина;
- «**В**» высота;
- «**Г**» глубина.

## **Пропорциональное изменение**

Размер объект может изменяться пропорционально как по двум параметрам, так и по всем трём.

Например, нужно, чтобы глубина объекта оставалась неизменной, а высота и ширина изменялись пропорционально. Для этого:

- 1. кликните на объект правой клавишей мыши;
- 2. в контекстном меню выберите «**Свойства**»;
- 3. в области «**Размеры**» напротив полей «**Ш**» и «**В**» нажмите вертикальные линии-кнопки:

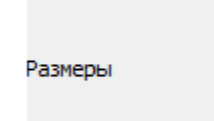

Размеры

ш:|500 B: 1139  $OTH$  $\Gamma: 971$ 

- 4. в поле «**Ш**» или «**В**» введите нужное значение;
- 5. визуально удостоверьтесь, что размер изменён именно так, как это требуется (окно «Свойства» можно передвинуть, чтобы объект было видно на экране);
- 6. нажмите **ОК**, чтобы сохранить изменения.

Если размеры объекта пропорционально связаны между собой, при изменении одного параметра изменяются и те параметры, которые с ним связаны. Т.е. достаточно ввести только один параметр, чтобы пропорционально связанный параметр приобрёл нужное значение.

Чтобы все параметры объекта изменялись пропорционально:

- 1. кликните на объект правой клавишей мыши;
- 2. в контекстном меню выберите «**Свойства**»;
- 3. в области «**Размеры**» напротив полей «**Ш**», «**В**» и «**Г**» нажмите вертикальные линии-кнопки или нажмите объединяющую их скобку напротив:

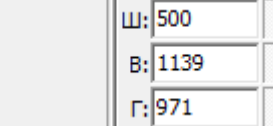

4. в любом из полей введите нужное значение – остальные значения изменятся пропорционально;

Отн

- 5. визуально удостоверьтесь, что размер изменён именно так, как это требуется (окно «Свойства» можно передвинуть, чтобы объект было видно на экране);
- 6. нажмите **ОК**, чтобы сохранить изменения.

## **Относительное изменение**

Чтобы изменить размер объекта на определённое количество единиц (мм), а не задавать абсолютные значения:

- 1. кликните на объект правой клавишей мыши;
- 2. в контекстном меню выберите «**Свойства**»;
- 3. в области «**Размеры**» поставьте галочку «**Отн**»:

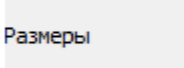

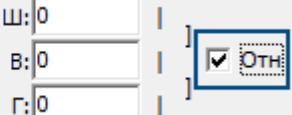

- 4. введите необходимые значения в поля «**Ш**», «**В**» и «**Г**» или включите [пропорциональное](http://files.ceramic3d.ru/wiki/doku.php?id=object:размеры#пропорциональное_изменение) [изменение размера](http://files.ceramic3d.ru/wiki/doku.php?id=object:размеры#пропорциональное_изменение);
- 5. визуально удостоверьтесь, что размер изменён именно так, как это требуется (окно «Свойства» можно передвинуть, чтобы объект было видно на экране);
- 6. нажмите **ОК**, чтобы сохранить изменения.

Last update: 2014/08/29 object:размеры http://files.ceramic3d.ru/wiki/doku.php?id=object:%D1%80%D0%B0%D0%B7%D0%BC%D0%B5%D1%80%D1%8B 11:56

From: <http://files.ceramic3d.ru/wiki/>- **Ceramic3D**

Permanent link: **[http://files.ceramic3d.ru/wiki/doku.php?id=object:%D1%80%D0%B0%D0%B7%D0%BC%D0%B5%D1%80%D1%8B](http://files.ceramic3d.ru/wiki/doku.php?id=object:размеры)**

Last update: **2014/08/29 11:56**

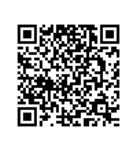